# **KL-60**

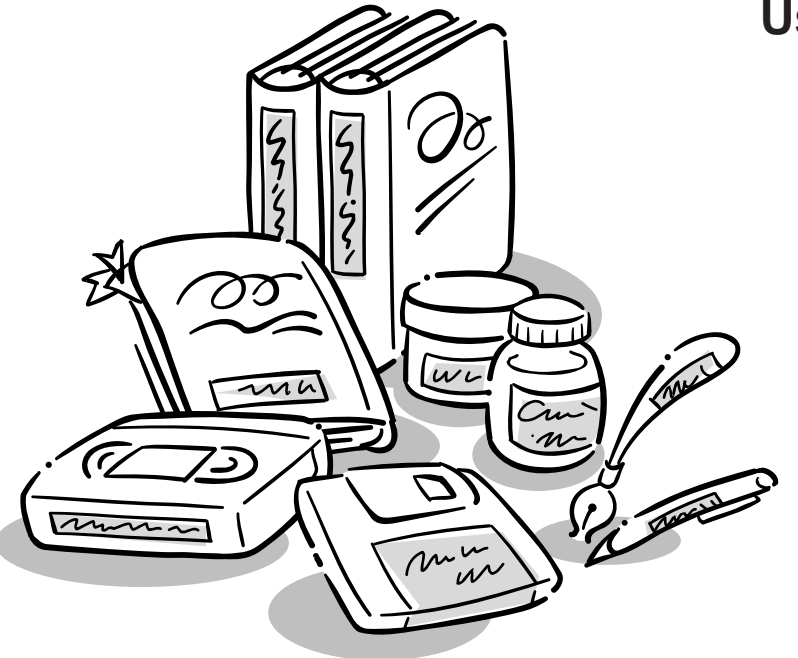

**User's Guide**

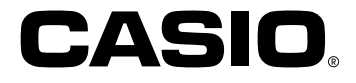

**ESGFISw** 

## **Important Safety Precautions**

Note of the following safety precautions before using the label printer for the first time. Keep these safety precautions and operating instructions on hand for future reference.

## **About safety precaution symbols**

The following symbols are used in this manual and on the product itself to alert you and others to the risk of personal and material injury.

#### **Warning**

This symbol indicates an item that can result in death or serious personal injury if ignored.

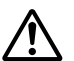

**Caution**

This symbol indicates an item that can result in serious personal injury or material damage if ignored.

## **Examples**

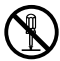

A circle indicates something you should not do. This symbol indicates you should not try to take something apart.

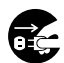

A black circle indicates something you must do. This symbol indicates you should unplug something.

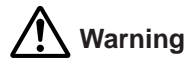

#### **Serious malfunction**

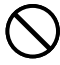

• Continued use of the unit when smoke or a strange odor is coming from it creates the danger of electrical shock. Immediately turn power off. Request servicing from your original dealer.

#### **Never try to take the unit apart**

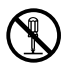

• Never try to take the unit apart or modify it in any way. Doing so creates the danger of electrical shock, burn injury, or other personal injury.

#### **Packaging**

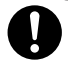

• Keep the plastic bag that the unit comes in out of the reach of small children. Plastic bags create the danger of suffocation for small children.

#### **Batteries**

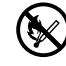

• Never charge batteries, try to take batteries apart, or allow batteries to become shorted. Never expose batteries to direct heat or dispose of them by incineration.

#### **Tape Cutter**

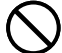

• Never touch the tape cutter while a tape cut operation is being performed. Doing so can result in cuts and other personal injury.

#### **Microwave oven containers**

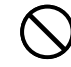

• Never affix labels to containers used for heating food in a microwave oven. The label material contains metal, which creates the risk of sparking and burn injury when heated in a microwave oven. Heating in a microwave oven can also cause deformation of the container to which the label is affixed.

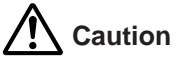

#### **Avoid unstable areas**

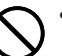

• Never place the unit on a wobbly table or a high shelf. Doing so can cause it to fall, resulting in personal injury.

#### **Water and other foreign matter**

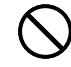

• Never allow coffee, juice, or other drinks, or flower vases to spill on the unit. Liquid spilled on the unit creates the danger of fire and electrical shock. Should liquid ever spill onto the unit, immediately turn off power. Request servicing from your original dealer.

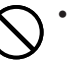

• Never allow metal objects or combustible materials to get into the air vents of the unit. Doing so creates the danger of fire and electrical shock.

#### **Location**

- Avoid leaving the unit in areas subjected to high humidity and large amounts of dust. Such conditions create the danger of fire and electrical shock.
- Avoid leaving the unit on a kitchen table, next to a humidifier, or in any other area where it might come into contact with oil vapors or steam. Such conditions create the danger of fire and electrical shock.
- Never place heavy objects on the unit. Doing so creates the danger of the unit falling, resulting in personal injury.

#### **Batteries**

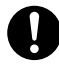

• Misuse of batteries can cause them to leak acid that can cause damage to nearby items and creates the possibility of personal injury.

- Be sure that the plus  $(+)$  and minus  $(-)$  sides of each battery are facing correctly.
- Never mix batteries of different types.

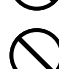

• Never mix new batteries and dead batteries.

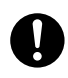

• Remove the batteries if you do not plan to use KL-60 for a long time.

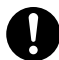

• Use only the battery type specified for this label printer in this manual.

#### **Memory**

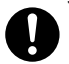

• Always keep separate written copies of any information you store in the memory of this label printer. Data stored in memory can be unexpectedly lost due to malfunction, repair, dead battery, etc.

#### **Loading and replacing batteries**

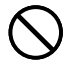

• Do not touch the springs inside the battery compartment cover with your fingers while loading or replacing batteries. The springs have sharp areas and can cut your fingers.

## **Introduction**

Congratulations on your selection of the CASIO KL-60 Label Printer. This CASIO Label Printer makes it possible for you to print adhesive labels for a wide variety of applications, such as: name tags, cassette tape labels, floppy disks, binders, and other applications.

You can produce attractive, original labels thanks to such features as:

- Variable tape sizes (6mm, 9mm, 12mm)
- Attractive sans-serif font
- Font effects (shading, underline, box)
- Built-in symbols
- Text memory

All of this makes the CASIO label Printer the perfect tool for just about all of your labeling needs!

#### **Important!**

- Contact a nearby dealer whenever you require servicing.
- Note that the manufacturer shall not be held liable for any loss or claims by third parties which may arise out of the use of this product.
- Note that the manufacturer shall not be held liable for any damages incurred as a result of data loss caused by malfunctions, repairs, or interruption of power supply.
- It is up to the user to keep backup records of important data.
- Keep this manual on hand for future reference.

## **Contents**

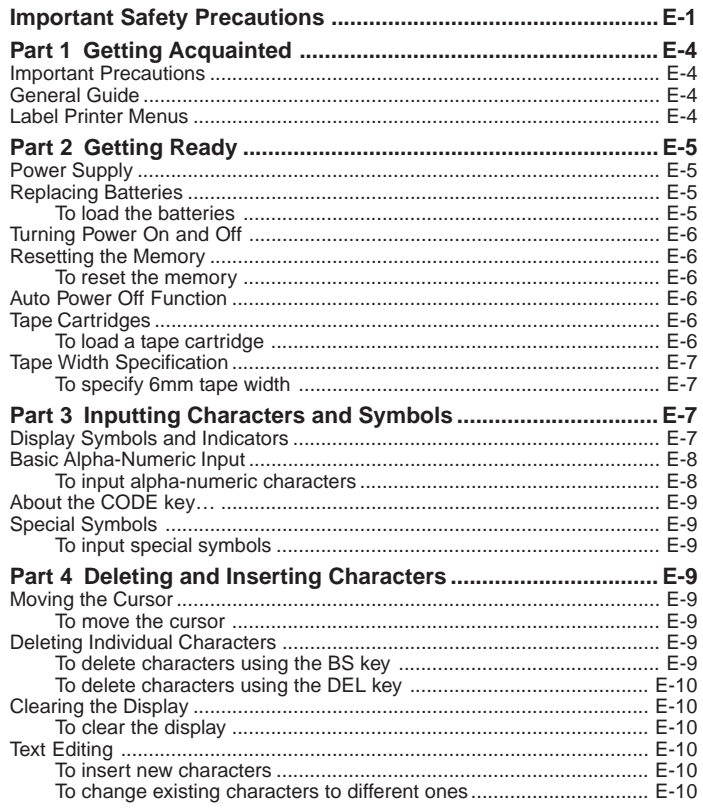

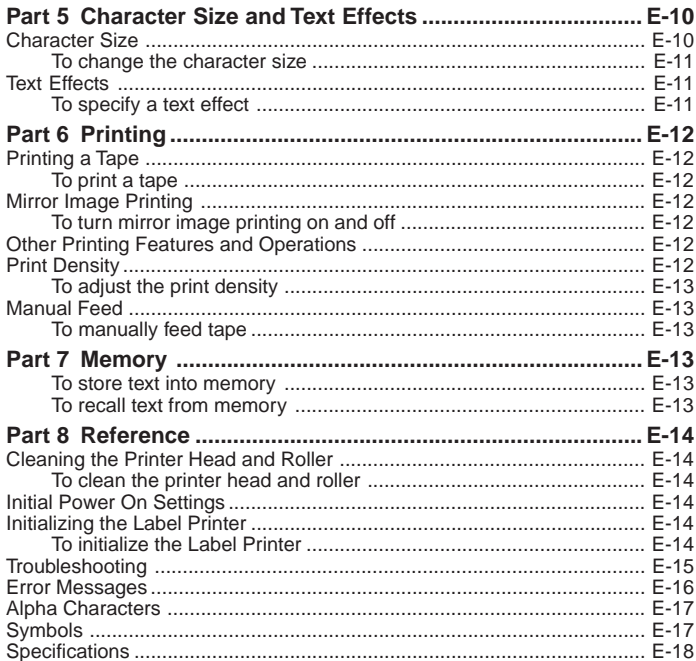

## **Part 1 Getting Acquainted**

This part of the manual provides you with important information you need to know in order to use the Label Printer to its full potential. Be sure to read it carefully before using the Label Printer for the first time.

#### **Important Precautions**

- Keep your Label Printer out of areas subject to temperature extremes, moisture and direct sunlight. The recommended temperature range is 10° to 35°C (50° to 95°F).
- Don't let coffee, juice or other liquids splash onto the Label Printer.
- Never let paper clips, pins or other foreign objects get into the tape outlet slot or printer of the Label Printer.
- Do not pile heavy objects on top of the Label Printer.
- Never try to take the Label Printer apart or attempt your own maintenance.
- Do not drop your Label Printer and avoid strong impact.
- Do not pull on the tape or try to force it back into the Label Printer.
- Do not use benzine, thinner, or other volatile chemicals to clean the exterior of the Label Printer. Use a soft, dry cloth or a cloth dampened in a weak solution of a mild, neutral detergent and water. Wring the cloth out until all excess moisture is removed.
- A dirty printer head can cause printing to become smudged. When this happens, clean off the printer head by wiping it with a cotton swab moistened with alcohol (page E-14).
- Use of the Label Printer next to a television or radio may interfere with reception.

## **General Guide**

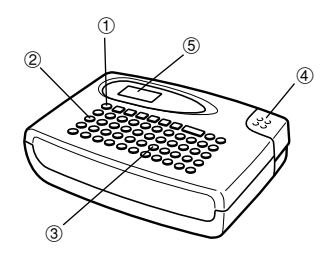

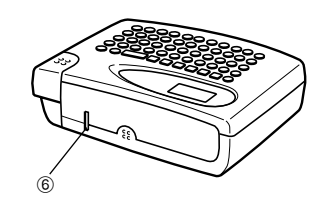

4 **Tape cutter button** 5 **Liquid crystal display (LCD)**

6 **Tape outlet**

- 1 **Power ON/OFF Key** Turn power on and off.
- 2 **Function key**
- 3 **Letter keys**

## **Label Printer Menus**

Label Printer operation is designed to be as simple as possible, thanks to onscreen menus that you can use to select the settings you need. Each menu is described in detail in the sections that follow in this manual, but note the following general points when using them.

• The item that is underlined in a menu is the one that is currently selected.

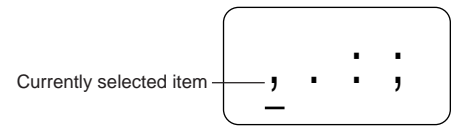

- Use  $\blacktriangleleft$  and  $\blacktriangleright$  to move the underlining left and right and change the selected item.
- Press **SET** to execute the underlined item, or **ESC** to exit the displayed menu (and return to the previous menu or screen) without selecting anything.
- When you press **SET** to execute a menu item, the Label Printer either moves on to the next menu, or it executes the selected function and returns to the text input screen that you started from.

## **Part 2 Getting Ready**

This part of the manual tells you how to load batteries and the tape cartridge, and how to perform other basic setups for the Label Printer.

#### **Important!**

• Be sure to read this section before attempting to use the Label Printer.

## **Power Supply**

The Label Printer can be powered by six AA-size alkaline batteries.

## **Replacing Batteries**

A handy low battery power indicator lets you know when battery power is getting too low for proper operation. The message "BATT" appears on the display if battery power is low when you perform any of the following operations.

- Turn power on
- Execute a print operation

Whenever the "BATT" message appears, press **SET** to clear it from the display. You should still be able to perform some Label Printer operations, but some power intensive operations (like printing) may become impossible if battery power is too low. In any case, you should replace batteries as soon as possible after the "BATT" message appears.

#### **Important!**

- All data stored in memory is deleted whenever batteries go dead and when you replace batteries. Be sure to keep written backup copies of all important data (text and documents).
- Batteries can burst or leak and damage your unit if you do not use them correctly. Note the following important points.
- Be sure that the plus (+) and minus (–) sides of each battery are facing correctly.
- Never mix batteries of different types
- Never leave dead batteries in the Label Printer.
- Remove the batteries if you do not plan to use the Label Printer for a long time.
- Replace the batteries in accordance with the battery life marked on the side of the battery.

#### **Warning!**

- Never use recharged batteries with the unit.
- Do not expose batteries to direct heat, do not short circuit them, and do not try to take them apart.
- **Keep batteries out of the reach of small children. If swallowed, consult with a physician immediately.**
- Be sure to replace the batteries in accordance with the battery life printed on the side of the battery itself.

## **To load the batteries**

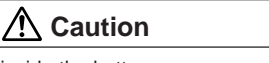

• Do not touch the springs inside the battery compartment cover with your fingers while loading or replacing batteries. The springs have sharp areas and can cut your fingers.

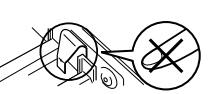

- 1. Turn power off.
- 2. Turn over the label printer. While pressing down on the back cover lock remove the back cover as shown in the illustration.
- 3. Load batteries into the battery compartment.
- Be sure to use alkaline batteries.
- Make sure the positive  $(+)$  and negative  $(-)$ ends of the batteries are facing correctly when you load them.
- 4. Replace the back cover.
- Make sure the back cover is positioned as shown in the illustration when replacing it. Trying to force the cover into place while it is in the wrong position can cause damage to the cover or label printer.
- Make sure that the tape cartridge is securely in place and that the back cover is closed securely before using the label printer. A loose tape cartridge can cause print quality problems.

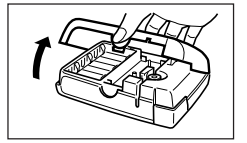

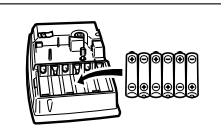

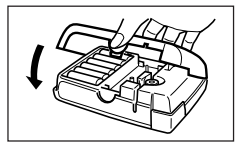

## **Turning Power On and Off**

Press **ON/OFF** to turn power on and off.

#### **Important!**

• If you are using the Label Printer for the first time, you should reset it first.

## **Resetting the Memory**

You should reset the memory of the Label Printer before using it for the first time, after you have not used it for a long time, or if nothing happens when you turn power on, even after you change the batteries.

#### **Important!**

• Resetting Label Printer memory clears its memory of all input data.

## **To reset the memory**

- 1. Make sure that Label Printer power is off.
- 2. While holding down the **PRINT** and **ESC** keys, press **ON/OFF** to turn power on.
- 3. Keeping **PRINT** and **ESC** held down, release the **ON/OFF** key only.

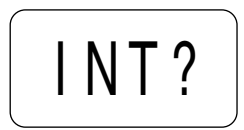

- 4. Release **PRINT** and **ESC** keys.
- 5. Press **SET** to initialize the Label Printer or **ESC** to abort the reset operation without initializing anything.
- See "Initializing the Label Printer" on page E-14 for information on the initial default settings of the Label Printer following the reset operation.

## **Auto Power Off Function**

If you do not perform any key operation for about six minutes, the Label Printer automatically turns power off. To restore power, press **ON/OFF**.

## **Tape Cartridges**

Use the procedures described below to load a tape cartridge into the Label Printer. After you load the tape cartridge, be sure to use the procedure described under "Tape Width Specification" on page E-7 to tell the Label Printer what is the width of the tape you are using.

#### **Important!**

- Never try to push the tape back into the cassette. Once tape is out of the cassette, there is no way to wind it back in. Trying to do so can cause operational problems with the Label Printer.
- The following are the tape widths that can be used with this printer: 6mm, 9mm, 12mm.

## **To load a tape cartridge**

- 1. Make sure that the Label Printer is turned off.
- 2. Open the back cover while pressing down on its look.

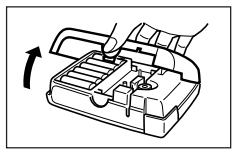

3. Remove the stopper from a new tape cartridge and check to see that the tape is ready to use.

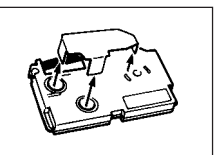

• Make sure that the tape is under the tape guide and that it is not bent or twisted.

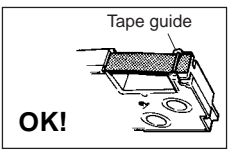

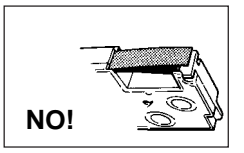

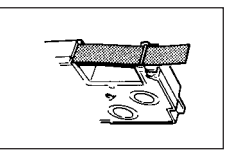

past the tape guide. If it does, cut off the end with a pair of scissors.

• Make sure that the tape does not extend too far

- 4. Use a pencil or some other thin object to take up slack in the ink ribbon as shown in the illustration. Note that the tape does not move at this time.
- If the ink ribbon is slack when you load it into the Label Printer, it can break or cause some other problem.
- Be sure to turn the ink ribbon take up spool only in the direction indicated by the arrow (a).
- Turn the spool until the other spool (b) starts turning in the direction noted by the arrow. This indicates there is no slack in the ribbon.
- 5. Slide the printer head release in the direction indicated by the arrow.
- If there is a cartridge already in the Label Printer. remove it by grasping the cartridge on both sides with your thumb and forefinger, and lift straight up.
- 6. Load the tape cartridge into the Label Printer, making sure that the tape and ink ribbon pass between the head and roller.

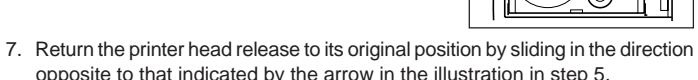

- 8. Close the back cover.
- 9. Turn on Label Printer power and press **FUNC** and then **PRINT** (FEED) two or three times to make sure that the tape comes out without any problem.
- If the tape does not come out normally, turn off power and start again from step 1 above.

## **Tape Width Specification**

#### **Important!**

• When using 6mm tape, using certain character sizes can cause characters to run off the top or bottom of the tape. Be sure to use the following procedure to tell the Label Printer when you are using 6mm tape.

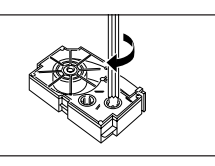

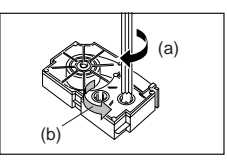

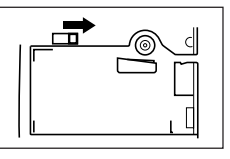

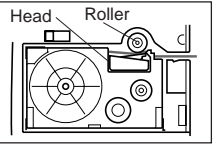

## **To specify 6mm tape width**

- 1. Turn power on.
- 2. Press **FUNC** and then **EFFECT** (6mm).
- 3. Press *H* and *J* to change the setting shown on the display between ON (6mm tape) and OFF (other tape width).
- 4. When the tape width setting is the way you want it, press **SET** to register it.
- The tape width you set remains in effect until you change it, press **ON/OFF** or reset the Label Printer's memory.

## **Part 3 Inputting Characters and Symbols**

This part of the manual tells you how to input characters. To make things easier to understand, we call everything you input a character, regardless of whether it is actually a letter, number, or symbol. Explanations here all use the default settings that are in effect from the initial power-on screen.

For information on using other character effects and sizes, see page E-10.

#### **Important!**

• You can input up to 63 characters per label. Further input becomes impossible after you input the 63rd character.

## **Display Symbols and Indicators**

Before getting into actual input, you should first become acquainted with the symbols and indicators used on the Label Printer display.

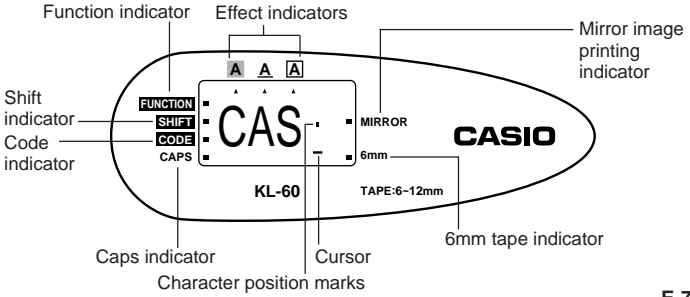

Download from Www.Somanuals.com. All Manuals Search And Download.

#### • **Function indicator**

This indicator appears when you press the **FUNC** key. Pressing a key while this indicator is on the display causes the function marked above that key to be executed.

#### • **Shift indicator**

This indicator appears when you press the **SHIFT** key. While this indicator is on the display, the keyboard is shifted, so the letter keys input upper-case alpha characters. The number keys input the punctuation symbols marked in the upper right corners of the keys.

If both the caps mode indicator and the shift indicator are shown on the display, the keyboard is shifted to lower-case input.

The keyboard automatically unshifts (and the shift indicator disappears) as soon as you input a character.

#### • **Code indicator**

This indicator appears when you press the **CODE** key. While this indicator is on the display, number keys **1** through **0** input the accents marked above them and the **U**, **O**, **P**, **A**, **S**, **J**, **K**, **L**, **Z**, **C** and **N** keys input the special characters marked in their lower right corners.

The keyboard automatically returns to normal (and the code indicator disappears) as soon as you input an accent.

#### • **Caps indicator**

This indicator appears when the Label Printer is in the caps (upper-case) mode. All letters you input in the caps mode are upper-case. When the caps mode indicator is not shown on the display, all letters are input as lower-case.

Note that the Label Printer stays in the caps mode until you press the **CAPS** key again.

If both the caps mode indicator and the shift indicator are shown on the display, the keyboard is shifted to lower-case input.

#### • **Effect indicators**

These indicators point to the character effect that is currently in use. You can select between shading, underline, and box.

#### • **Mirror image printing indicator**

This indicator appears when the Label Printer is set up for mirror image printing. Normal (non mirror image) printing is performed when this indicator is not shown.

#### • **6mm tape indicator**

This indicator appears when you use the procedure on page E-7 to specify you are using 6mm tape. No indicator is shown when you are using other (9mm, 12mm) tape.

#### • **Cursor**

The cursor shows the next input position. Any character you input appears at the point where the cursor is located.

#### • **Character position marks**

These marks show where characters will appear as you input them. This part of the display is always blank when you turn power on.

## **Basic Alpha-Numeric Input**

The following operation shows you the basic procedures for inputting letters and numbers. We will explain the procedure by inputting the following characters using the default initial power-on screen.

#### **Note**

• If you hold down any key, it will repeat its operation or input at high speed until you release it.

#### **To input alpha-numeric characters**

- 1. Turn power on.
- 2. Input the first line of characters.
- To input the upper-case letters, you can use either **SHIFT** or **CAPS**. With **SHIFT** you must shift the keyboard for each character. With **CAPS** the keyboard stays in upper-case until you press **CAPS** again.
- Press **SPACE** to input spaces.
- If you input a wrong character, press **BS** to delete it and input again. See page E-9 for other details on editing text.
- 3. When you reach the end of a line of text, press **←** (the SET key) to input a newline mark.
- A newline operation is indicated on the display by the  $\bigcup$  symbol. This shows where you changed lines.
- You cannot input a newline mark when using 6mm tape.
- 4. Input the characters in the second line.
- 5. To print the text that you input, press **PRINT**. For details on printing, see page E-12.

## **About the CODE key…**

The **CODE** key makes it possible to input punctuation needed for a number of different languages. The following shows the key operations you should use for each of the characters formed using the **CODE** key.

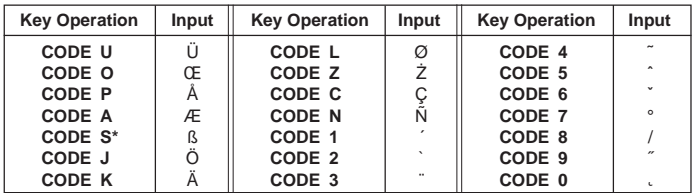

Lower case only.

Example: To input á. **CODE 1 A**

## **Special Symbols**

You can also access a menu of special symbols by pressing **SYMBOL**.

## **To input special symbols**

Example: To input the special symbol #.

- 1. With the cursor at the location where you want to input a special symbol, press **SYMBOL**.
- The symbol that is underlined on the display is the one that is currently selected.

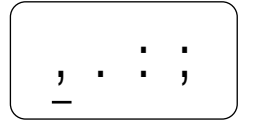

- 2. Use the ◀ and ▶ cursor keys to move the underlining to the symbol you want.
- Not all of the available symbols fit on the display. The menu will scroll when you press the cursor keys.
- In this example, underline #.
- 3. After you underline the symbol you want, press **SET**.
- This returns to the input screen, with the symbol you selected input at the location where the cursor was located when you displayed the symbol list.

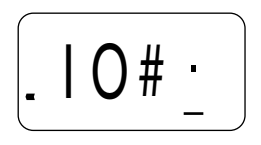

## **Part 4 Deleting and Inserting Characters**

This section describes everything you need to know about deleting and editing characters you have already input.

## **Moving the Cursor**

Use the cursor keys to move the cursor around the display and position it for deleting and editing characters.

## **To move the cursor**

- Press  $\blacktriangleleft$  to move the cursor to the left, and  $\blacktriangleright$  to move the cursor to the right.
- Press **FUNC** and then  $\blacktriangleleft$  to make the cursor jump to the beginning (far left) of the characters on the display.
- Press FUNC and then  $\triangleright$  to make the cursor jump to the end (far right) of the characters on the display.
- Holding down the  $\blacktriangleleft$  or  $\blacktriangleright$  cursor key moves the cursor at high speed.

## **Deleting Individual Characters**

You can delete individual characters with either the **BS** key or the **DEL** key. The only difference between the operation of these two keys is the location of the cursor.

## **To delete characters using the BS key**

Example: To change the word "commmputer" to "computer".

1. Use *H* and *J* to move the cursor under "p".

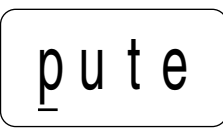

- 2. Press **BS** twice to delete the two m's to the left of the cursor, shifting "puter" to the left as you do.
- 3. Press **FUNC** and then *J* to jump back to the end of the characters for more input.

#### **To delete characters using the DEL key**

Example: To change the word "commmputer" to "computer".

- 1. Use *H* and *J* to move the cursor under the first (far left) "m".
- 2. Press **DEL** twice to delete the two m's at the cursor's position, shifting "mputer" to the left as you do.
- 3. Press **FUNC** and then *J* to jump back to the end of the characters for more input.

## **Clearing the Display**

Use the following procedure to clear all input text from the display.

## **To clear the display**

Press **FUNC** and then **DEL** (CLS).

At this time the message CLS? appears on the display to confirm that you want to clear the display. Press **SET** to clear or **ESC** to abort the operation without clearing anything.

## **Text Editing**

You can use the following procedures to edit text on the display.

## **To insert new characters**

Example: To change the text "ABCDEF" to "ABCXYZDEF".

- 1. With the original text on the display, move the cursor under the letter "D".
- 2. Input the new characters (XYZ).
- Inputting the new characters causes them to be inserted at the cursor position. The existing characters are opened up to make room for the new characters.

## **To change existing characters to different ones**

Example: To change the text "ABCDEF" to "XYZDEF".

- 1. With the original text on the display, use either the **BS** key or **DEL** key to delete the characters to be changed (ABC).
- Remember to use the correct cursor location for the key you plan to use to delete the characters. See page E-9 for details.
- 2. Input the new characters (XYZ).

## **Part 5 Character Size and Text Effects**

This part of the manual explains how to change the size of characters. It also tells you how to assign text effects like underlining, shading, and box printing.

## **Character Size**

The following table shows the six character sizes that are available.

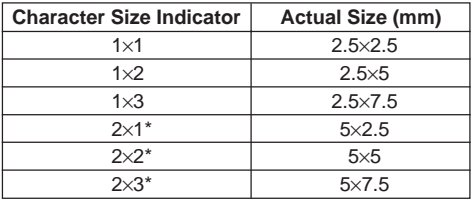

\*These sizes are not supported when using 6mm tape. They are automatically converted as shown below.

 $2 \times 1 \rightarrow 1 \times 1$  $2 \times 2 \rightarrow 1 \times 2$  $2 \times 3 \rightarrow 1 \times 3$ 

Character size changes are applied to printed text only. The size of the displayed text does not change.

#### **Important!**

- Any character size specification you make is applied to all the characters on the display. You cannot make multiple specifications for specific characters.
- The Label Printer automatically adjusts the character size whenever you input a  $\blacktriangle$  symbol to create a 2-line label as shown below.

Deleting the  $\rightarrow$  symbol with a backspace or delete operation reverts to the initial (unadjusted) character size.

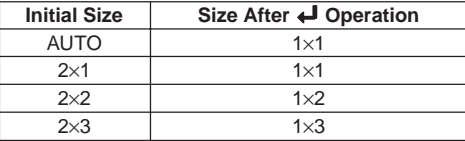

Note that you cannot input  $a \leftrightarrow$  symbol if you are using 6mm wide tape.

• The Label Printer automatically adjusts the character size whenever you delete a  $\blacktriangle$  symbol to change a two-line label to a 1-line label.

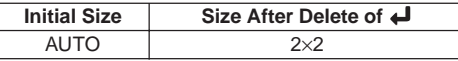

#### **To change the character size**

Example: To input "ABXYZ" as 2×2 characters.

- 1. Input the text.
- 2. Press **SIZE** to display the current character size setting.

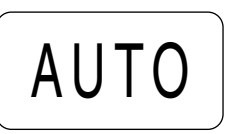

3. Use ◀ and ▶ to change the displayed size in the following sequence.

AUTO  $\longleftrightarrow$  1×1  $\longleftrightarrow$  1×2  $\longleftrightarrow$  1×3  $\longleftrightarrow$  2×1  $\longleftrightarrow$  2×2  $\longleftrightarrow$  2×3  $2\times3 \longleftrightarrow 2\times2 \longleftrightarrow 2\times1 \longleftrightarrow 1\times3 \longleftrightarrow 1\times2 \longleftrightarrow 1\times1 \longleftrightarrow$  AUTO

4. When the character size you want to specify is on the display, press **SET** to select it and return to the text display.

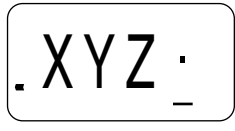

#### **Note**

• You could also perform the above procedure in reverse, specifying the character size first and then inputting the text.

## **Text Effects**

There are three text effects that you can assign: shading, underlining, and boxed text. The following shows examples of each.

Shading:

Underlining:

Boxed Text:

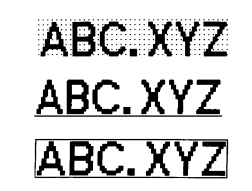

Text effect changes are applied to printed text only. The appearance of the displayed text does not change, but the text effect indicators will show you when a text effect is being used.

#### **Important!**

- Any text effect specification you make is applied to all the characters on the display. You cannot make multiple specifications for specific characters.
- Underlining and boxed text may overlap with some characters.
- Due to overlapping of the two effects, underlining is not visible if you use it in the same line as boxed text.

## **To specify a text effect**

- 1. Input the text.
- 2. Press **EFFECT** to display a menu of text effects.

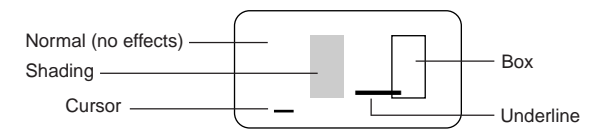

- 3. Use *H* and *J* to move the cursor to the effect you want to use.
- 4. When the cursor is located under the effect you want to specify, press **SET** to select it and return to the text display.

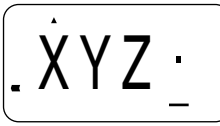

#### **Note**

• You could also perform the above procedure in reverse, specifying the text effect first and then inputting the text.

## **Part 6 Printing**

This part of the manual includes all the information you need to print tapes.

#### **Printing Precautions**

- Never turn power off while printing is being performed.
- Make sure that the tape outlet is not blocked before you start printing.
- Never operate the tape cutter while printing is being performed (indicated by the message "PRNT" on the display).
- During printing at very high density, printing of very long text, or repeat printing of the same text a number of times, the Label Printer may stop printing for about five seconds. This is not a malfunction, and normal printing should resume shortly (indicated by the message "P R N T" on the display).
- Maximum printing width is 5mm.

#### **Important!**

• Never touch the tape cutter while a tape cut operation is being performed. Doing so can result in cuts and other personal injury.

## **Printing a Tape**

Printing a tape is as easy as pressing the **PRINT** key.

#### **To print a tape**

- 1. Press the **PRINT** key to print a tape of the text you have input and laid out.
- To stop a print operation that is in progress, press **ESC**.
- 2. After the print operation is complete, press down on the tape cutter button to cut the tape.
- Do not use excessive force when pressing the cutter button. Doing so can damage the button or the cutter.
- 3. Use scissors to trim the tape to the size you want, if necessary.
- After you print a tape, you can peel off its paper backing and stick the tape onto the object you want. Note that the tape will not stick on coarse, wet, oily, or soiled surfaces. Also, you should not try to use the tape where it is exposed to direct sunlight or rain. Do not stick the tape onto human skin.

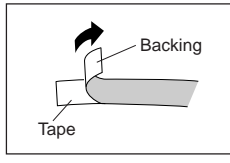

• An easy way to remove the backing from a tape and expose the adhesive surface is to bend the tape near one of its ends. This should cause the tape and its backing to separate, allowing you to pull them apart.

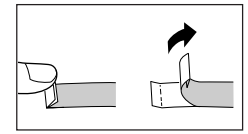

## **Mirror Image Printing**

When you specify mirror image for text, it is printed in reverse image. Use mirror image when you plan to print on transparent tape, with the printing on the inside. When viewed through the transparent tape, the text will appear normal.

**Normal**

## ABC.XYZ

**Mirror Image**

## ABC. XY7

## **To turn mirror image printing on and off**

1. Press **FUNC** and then **MEMO** (MIRROR).

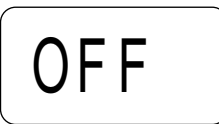

- 2. Press ◀ and ▶ to change the setting shown on the display between ON (mirror printing) and OFF (normal).
- 3. When the mirror image printing setting is the way you want it, press **SET** to register it.
- A mark appears next to the MIRROR indicator on the display when mirror printing is turned on.
- After you turn printing on, input text and perform the print operation as you normally do to produce mirror image tapes.

## **Other Printing Features and Operations**

The following are other operations and settings that you may need to use when printing.

## **Print Density**

The print density setting controls how darkly figures are printed on your tapes.

Download from Www.Somanuals.com. All Manuals Search And Download.

## **To adjust the print density**

1. Press **FUNC** and then **SIZE** (DENSITY).

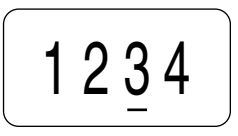

- 2. Use *H* and *J* to move the underlining to the density setting that you want.
- The lightest setting is 1, while the darkest setting is 5. The standard setting is 3.
- Only four of the five settings that are available can appear on the display. The display scrolls left and right when necessary to show all of the available settings.
- 3. When the density setting is the way you want it, press **SET** to register it.

## **Manual Feed**

#### **To manually feed tape**

Press **FUNC** and then **PRINT** (FEED) to feed the tape 19mm.

**Part 7 Memory**

This part of the manual tells you how to store text in memory for instant recall when you need it. You can have one block of text (containing up 63 characters) stored in memory.

#### **Important!**

• Text stored in memory is deleted whenever batteries go dead and when you replace batteries. Be sure to keep written backup copies of all important text.

#### **To store text into memory**

- 1. Input the text you want to store.
- 2. Press **MEMO**.
- 3. Press *H* or *J* a number of times to change to the text store prompt.

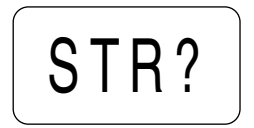

- 4. Press **SET** to store the text in memory or **ESC** to abort the store procedure without storing anything.
- You can have only one block of text stored in memory.
- If you perform the data store operation while there is already a block of text in memory, the message "OVR?" ("OK to overwrite the existing text?") appears when you press **SET** in step 4. When this happens, press **SET** again to replace the existing data with the new data, or **ESC** to abort the store procedure without storing anything.

#### **To recall text from memory**

- 1. While the input screen is on the display, press **MEMO**.
- Note that text recalled from memory will replace any text currently on the display.
- 2. Press *H* or *J* a number of times to change to the text recall prompt.

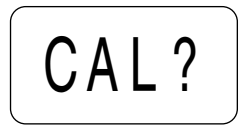

#### 3. Press **SET**.

.

- If all of the text does not fit on the display, you can use  $\blacktriangleleft$  and  $\blacktriangleright$  to scroll it to the left and right.
- 4. Press **SET** to recall the text from the area that is currently on the display.
- Note that recalling text from memory replaces anything that is currently on the input display. Memory text cannot be appended.

## **Part 8 Reference**

This section contains information about the Label Printer that you can use as reference when you need it.

## **Cleaning the Printer Head and Roller**

A dirty printer head and roller can result in poor printing quality. If you have problems with print quality, use the following procedure to clean the printer head and roller.

#### **To clean the printer head and roller**

- 1. Make sure the Label Printer is turned off.
- 2. Turn over the Label Printer, and open the back cover while pressing down on its lock.
- 3. Slide the printer head release in the direction indicated by the arrow, and remove the tape cartridge.

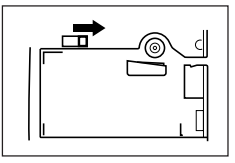

4. Use a cotton swab dipped in alcohol to clean the printer head and roller as shown in the illustration.

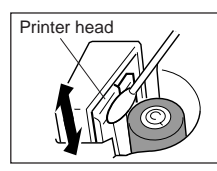

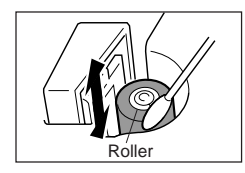

5. Replace the tape cartridge and close the back cover.

## **Initial Power On Settings**

The following are the initial settings of the Label Printer whenever you turn it power on.

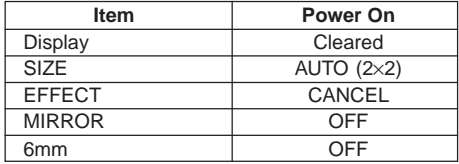

## **Initializing the Label Printer**

If you experience serious malfunction of the Label Printer or if operation fails completely, try performing the following operation to initialize the printer.

#### **Important!**

• Initializing the Label Printer deletes all memory contents. Make sure you have a back-up copy of text stored in memory if you need it.

## **To initialize the Label Printer**

- 1. Turn power off.
- 2. While holding down the **PRINT** and **ESC** keys, press **ON/OFF** to turn power on.
- 3. Keeping **PRINT** and **ESC** held down, release the **ON/OFF** key only.
- 4. Release **PRINT** and **ESC** keys.
- This prompt confirms whether or not you want to initialize the Label Printer.

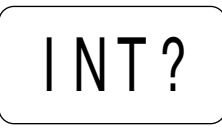

- 5. Press **SET** to initialize the Label Printer or **ESC** to abort the reset operation.
- The following table shows the initial settings.

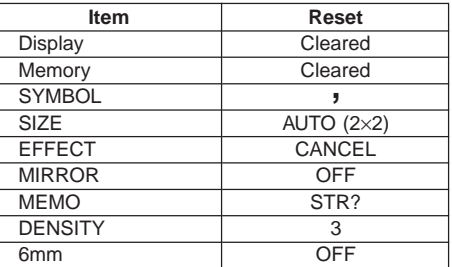

Download from Www.Somanuals.com. All Manuals Search And Download.

## **Troubleshooting**

## • **Power Supply**

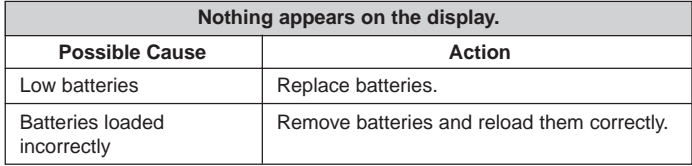

## • **Text Input**

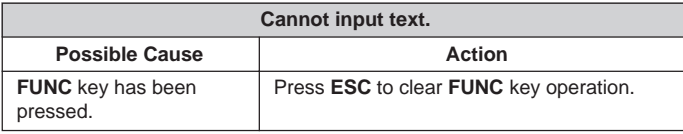

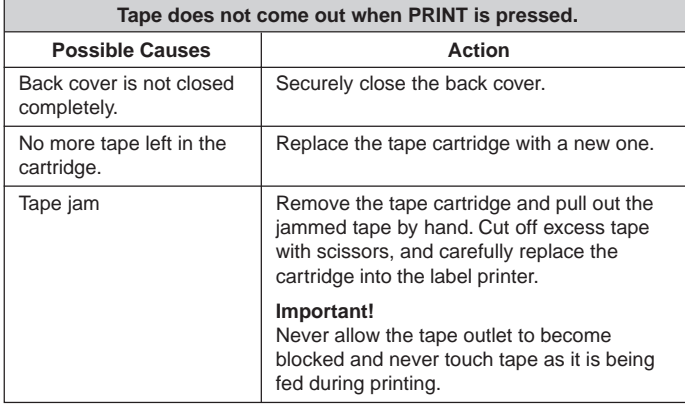

**Tape comes out when PRINT is pressed, but nothing is printed on it.**

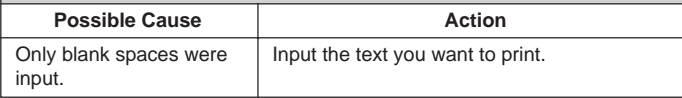

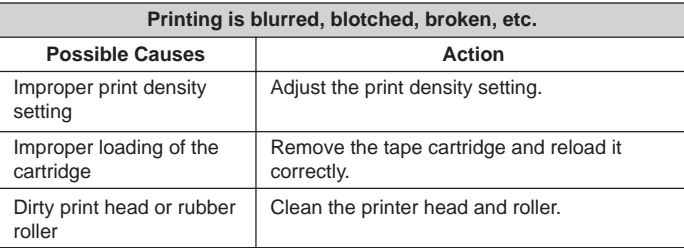

**Ink ribbon is being fed from the tape outlet along with the tape.**

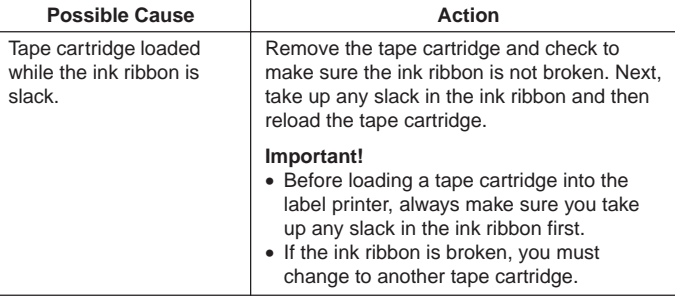

## • **Tape Cutting**

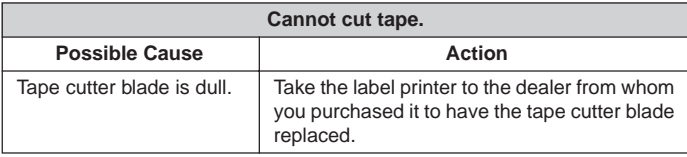

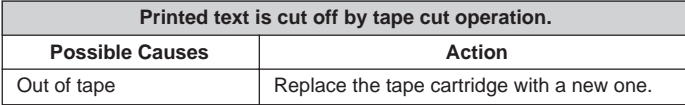

## • **Using Labels**

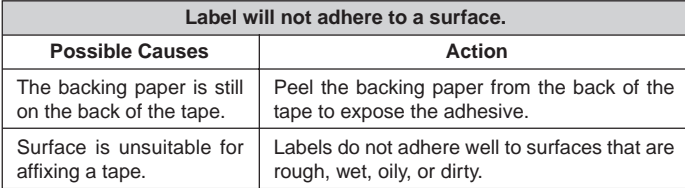

## **Error Messages**

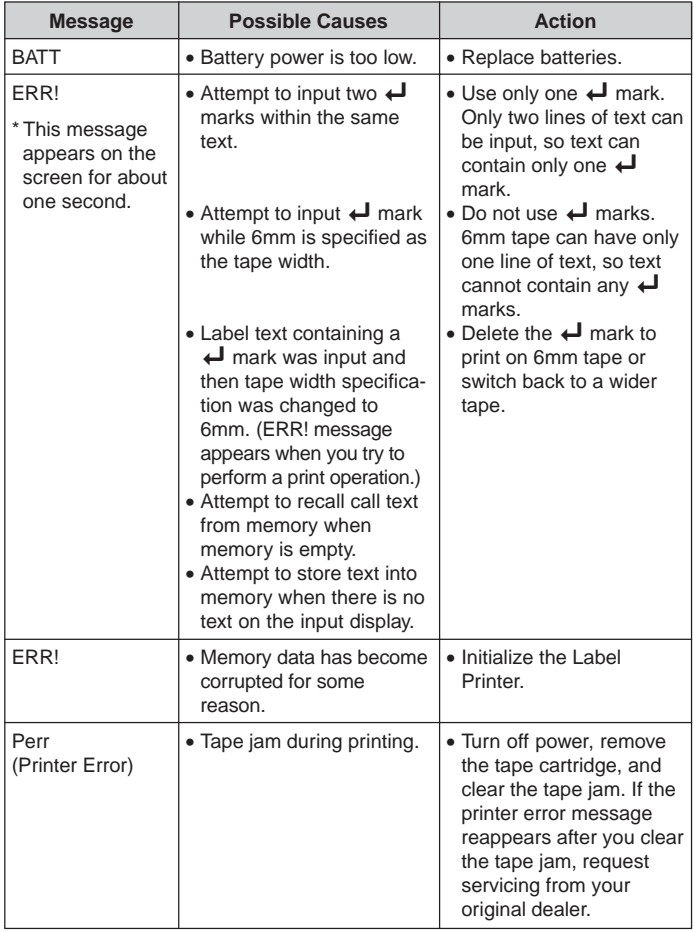

Alpha Characters **Symbols** 

A B C D E F G H I J K L M N O P Q R S T U V W X Y Z a b c d e f g h i j k l m n o p a r s t u v w x v z  $E$   $\alpha$   $E$   $\alpha$   $B$   $\lambda$   $\lambda$   $C$   $\alpha$ **É** é Ý ý Ú ú Í Í Ó Ó Á á Ś ś Ź ź Ć ć Ń ń ÈèÙùÌÌÒÒÀ à **Ë ë Ü ü Ï Ï Ö Ö Ä ä** ÕõÃãÑñ ÊÂÛÛÎÎÔÔÂÂ řěŘřŤťǎǎŠš ĎČčŇň  $0$   $0$   $\AA$   $8$   $\emptyset$   $\emptyset$   $\Lambda$   $\Lambda$ űűőő Ee A a

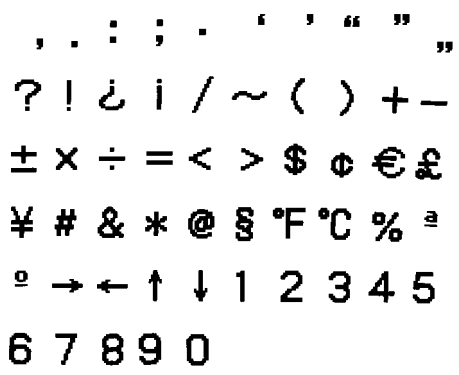

## **Specifications**

#### **Model: KL-60**

**Input** Keyboard Layout: Typewriter (QWERTY)

#### **Character Types**

Alpha (English and other languages): 151 Numbers: 10 Symbols: 46

#### **Display**

Type: Liquid crystal display Columns: 4 Character matrix: 5×7-dot

#### **Printing**

Type: Thermal transfer Width: 5mm Character Matrix: 16×16-dot Character font: Sans-serif Character effects: Shade, underline, box Character sizes: 1×1, 1×2, 1×3 (6mm tape); 1×1, 1×2, 1×3, 2×1, 2×2, 2×3 (other tapes) Number of lines: 1 (6mm tape); 1 or 2 (other tapes)

#### **Memory**

Text: One block (up to 63 characters)

#### **General**

Power supply: Six AA-size alkaline batteries Battery life: Approximately 10 tape cartridges (normal characters printing at nomal temperature) Power consumption: 9W Auto Power Off: Approximately six minutes after last key operation. Dimensions: 49 (H)  $\times$  168 (W)  $\times$  114 (D)mm (1 <sup>15</sup>/<sub>16</sub>"H  $\times$  6 <sup>5</sup>/<sub>8</sub>"W  $\times$  4 <sup>1</sup>/<sub>2</sub>"D) Weight: 300g (excluding batteries) Ambient Temperature: 10°C~35°C (50°F~95°F)

# **CASIO**

## **CASIO COMPUTER CO., LTD.**

6-2, Hon-machi 1-chome Shibuya-ku, Tokyo 151-8543, Japan

> MO0105-A Printed in China/Imprimé en Chine A344043-1

Download from Www.Somanuals.com. All Manuals Search And Download.

Free Manuals Download Website [http://myh66.com](http://myh66.com/) [http://usermanuals.us](http://usermanuals.us/) [http://www.somanuals.com](http://www.somanuals.com/) [http://www.4manuals.cc](http://www.4manuals.cc/) [http://www.manual-lib.com](http://www.manual-lib.com/) [http://www.404manual.com](http://www.404manual.com/) [http://www.luxmanual.com](http://www.luxmanual.com/) [http://aubethermostatmanual.com](http://aubethermostatmanual.com/) Golf course search by state [http://golfingnear.com](http://www.golfingnear.com/)

Email search by domain

[http://emailbydomain.com](http://emailbydomain.com/) Auto manuals search

[http://auto.somanuals.com](http://auto.somanuals.com/) TV manuals search

[http://tv.somanuals.com](http://tv.somanuals.com/)